附件:新教务系统教学质量评价操作指南

## 教 学 质 量 评 价 操 作 指 南

一、移动端登录方式

1、打开手机浏览器输入教务系统访问地址(外网访问地址 <http://124.163.214.192:8888/jwglxt>, 内网访问地址 <http://192.168.97.200/jwglxt> ), 或者使用手机浏览器扫描下方二维码进行登录, 如下图:

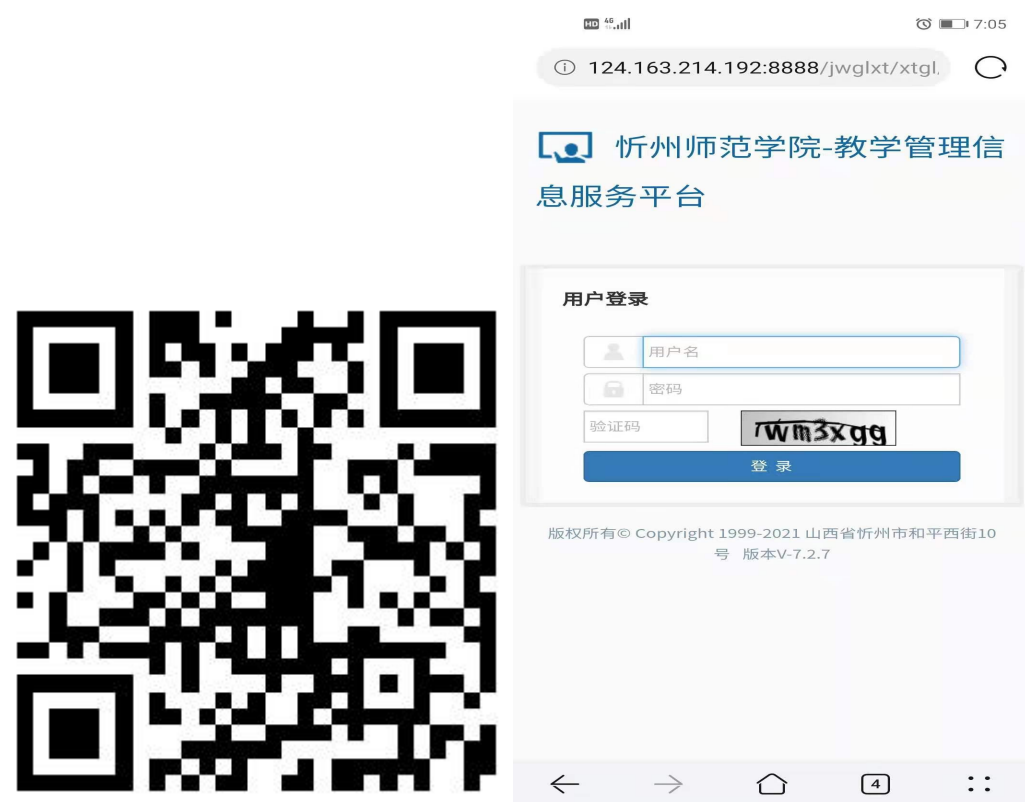

2、用户名为学号, 初始密码为 zfsoft123 (登录后请及时修改密码), 如下页面:

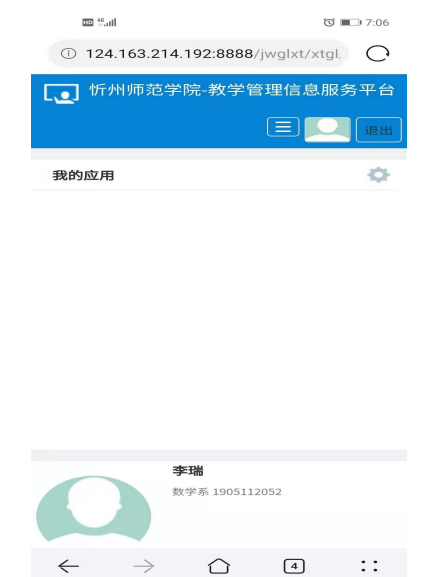

、点击头像左边图标,点击教学评价-学生评价,进入教学评价界面。

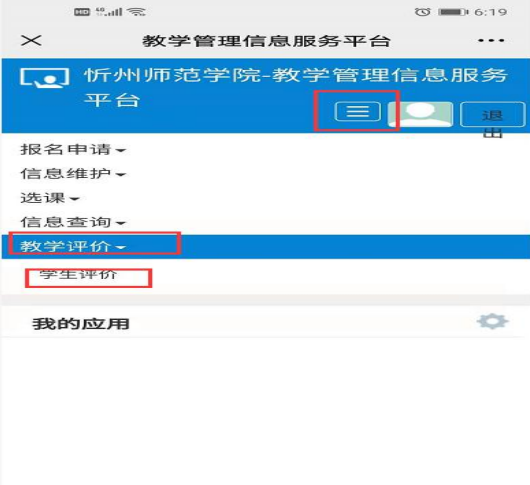

、进入教学评价页面,点击未评课程。如下图:

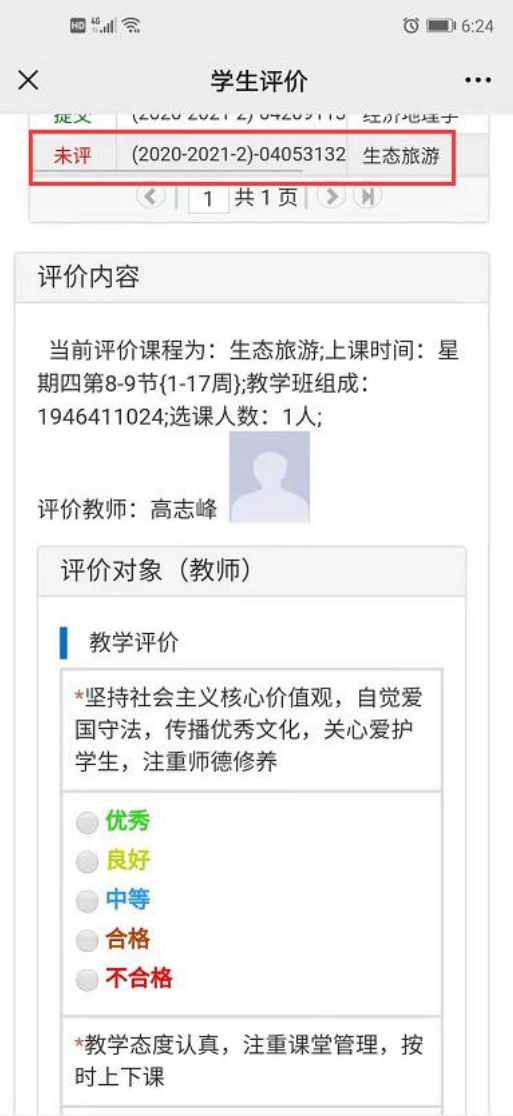

、进行教学评价后保存、提交,如下图:

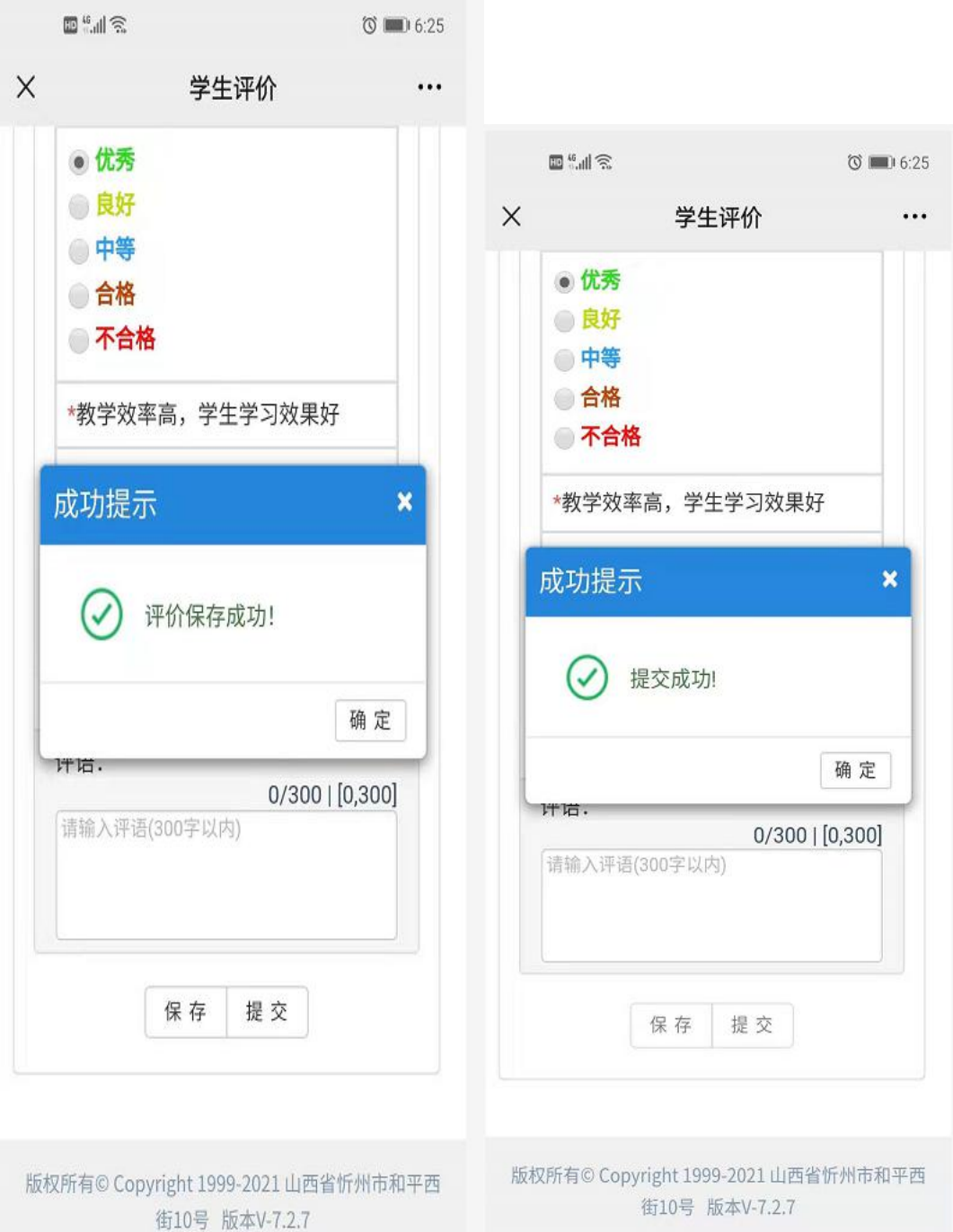

## 二、PC 端登录方式

1、打开浏览器输入教务系统登录地址,点击教学评价-学生评价如下页面: 外网访问地址 http://124.163.214.192:8888/jwglxt 内网访问地址 http://192.168.97.200/jwglxt

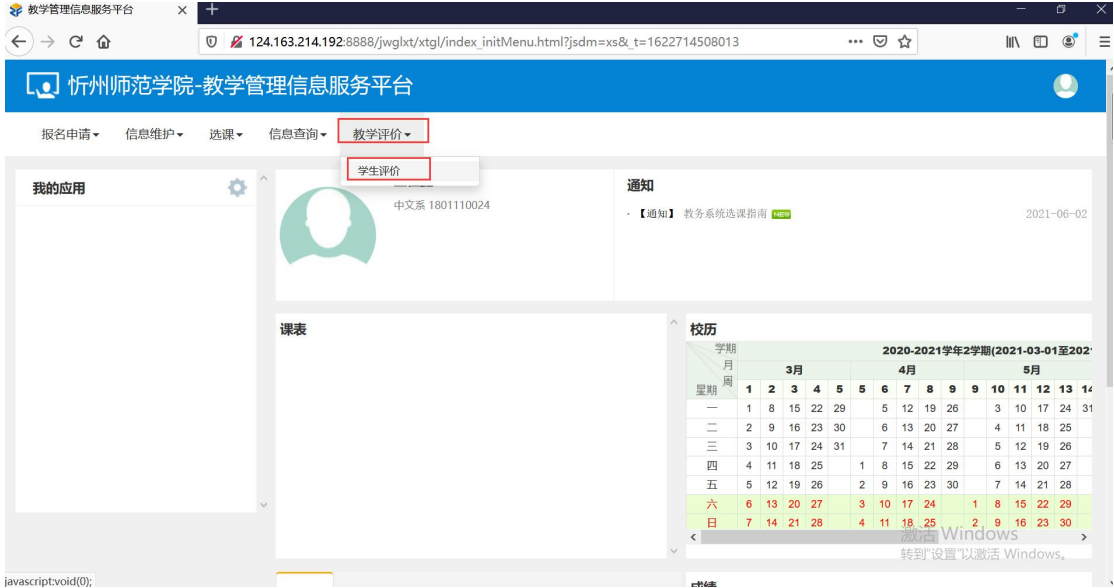

2、进入学生评价页面,点击未评课程,进行教学评价。如下图:

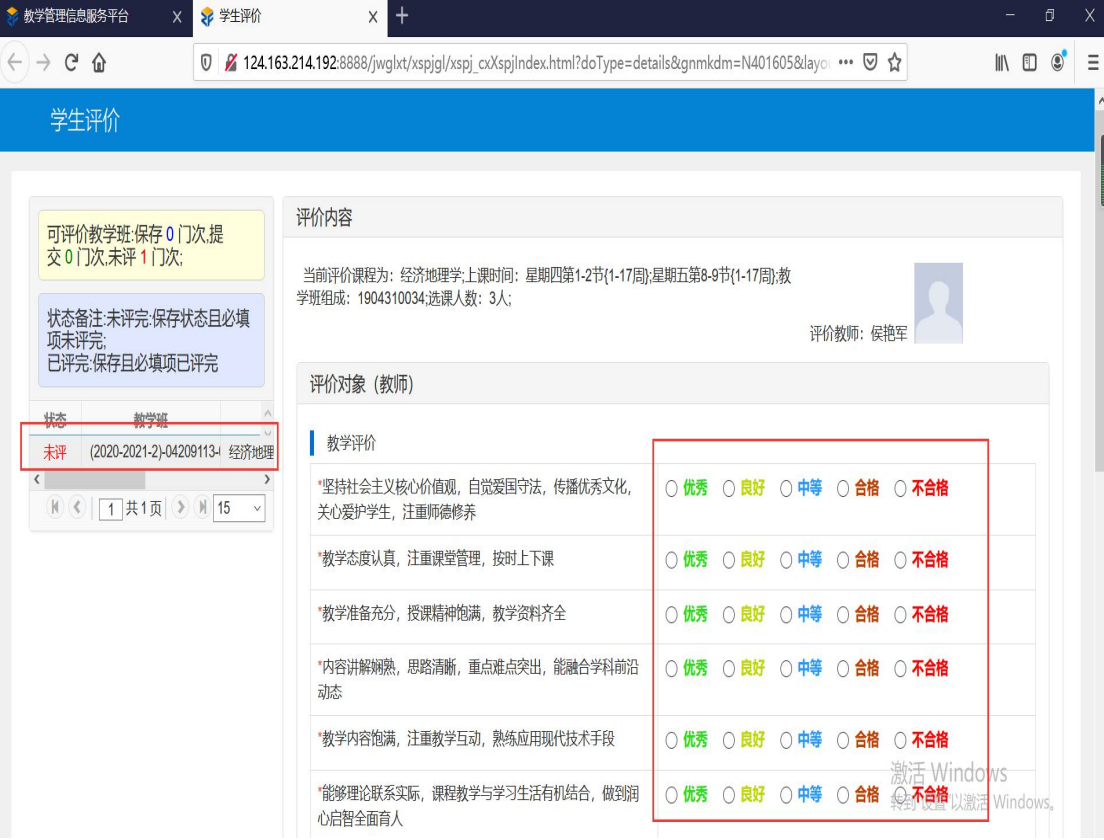

## 、评价完成保存、提交,如下图:

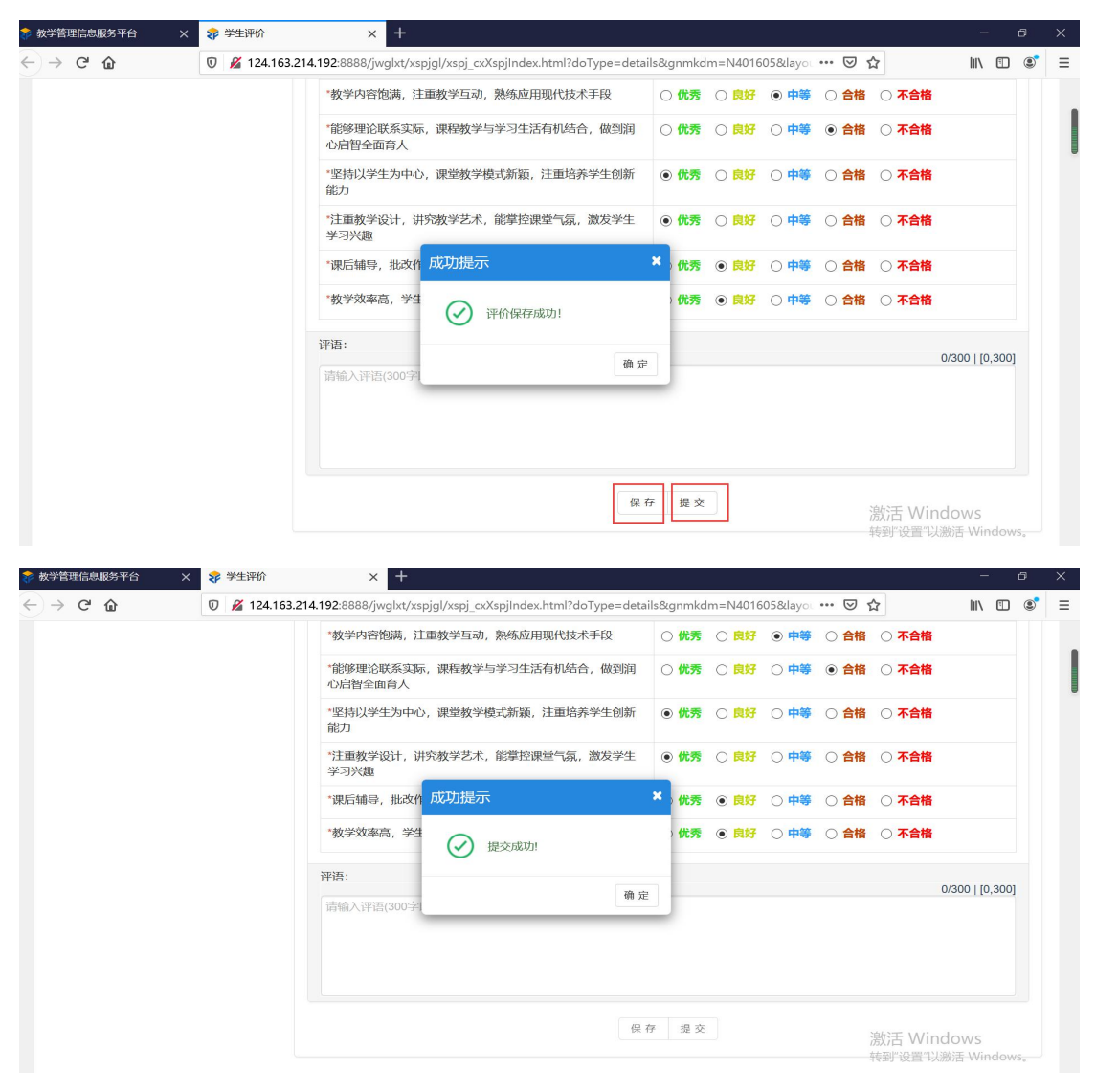

、修改密码,如下图:

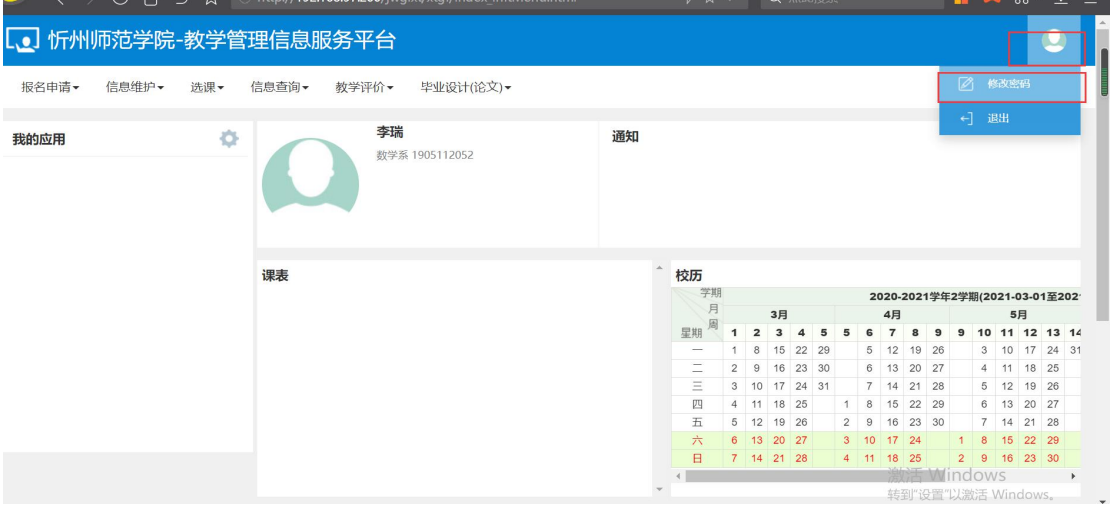